## TALLER MANEJO DE PARRAFO

Usted puede entrar el programa de Microsoft Word y darle el nombre al documento de TALLER1

Luego escriba lo siguiente

- 1) =rand(5,5) y de enter ( hace cinco párrafos con esa orden)
- 2) CTRL+E (selecciona todo)
- 3) Ctrl +J (justifica todo el documento Seleccionado)

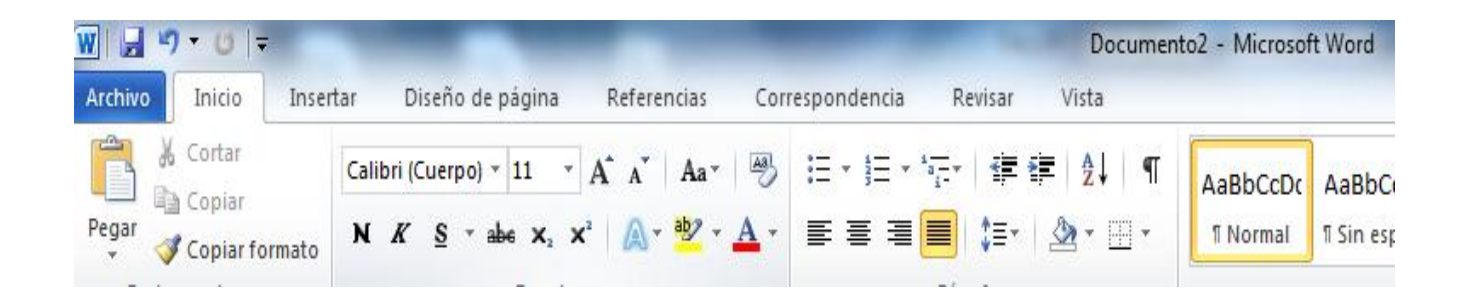

Esta es sección de párrafo desde la cinta de INICIO

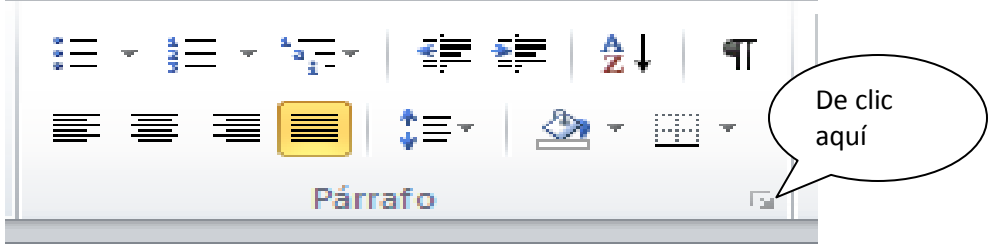

Y le abre la siguiente caja de dialogo:

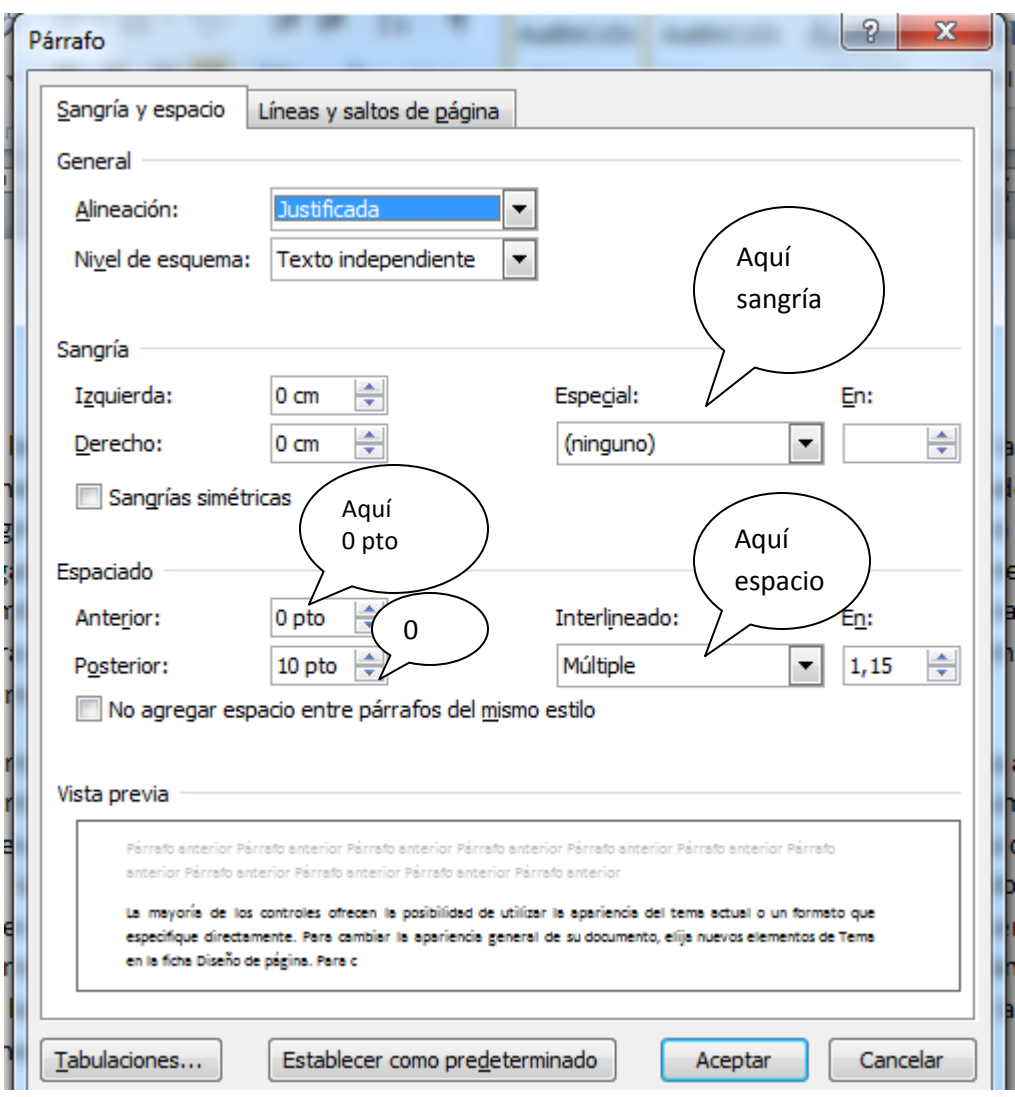

Para colocarle color a la fuente

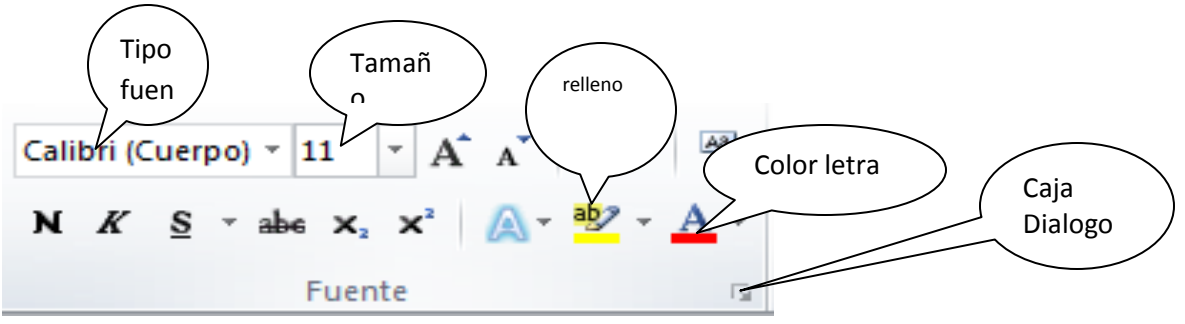

Esta es la caja de dialogo que me muestra cuando doy clic caja de dialogo

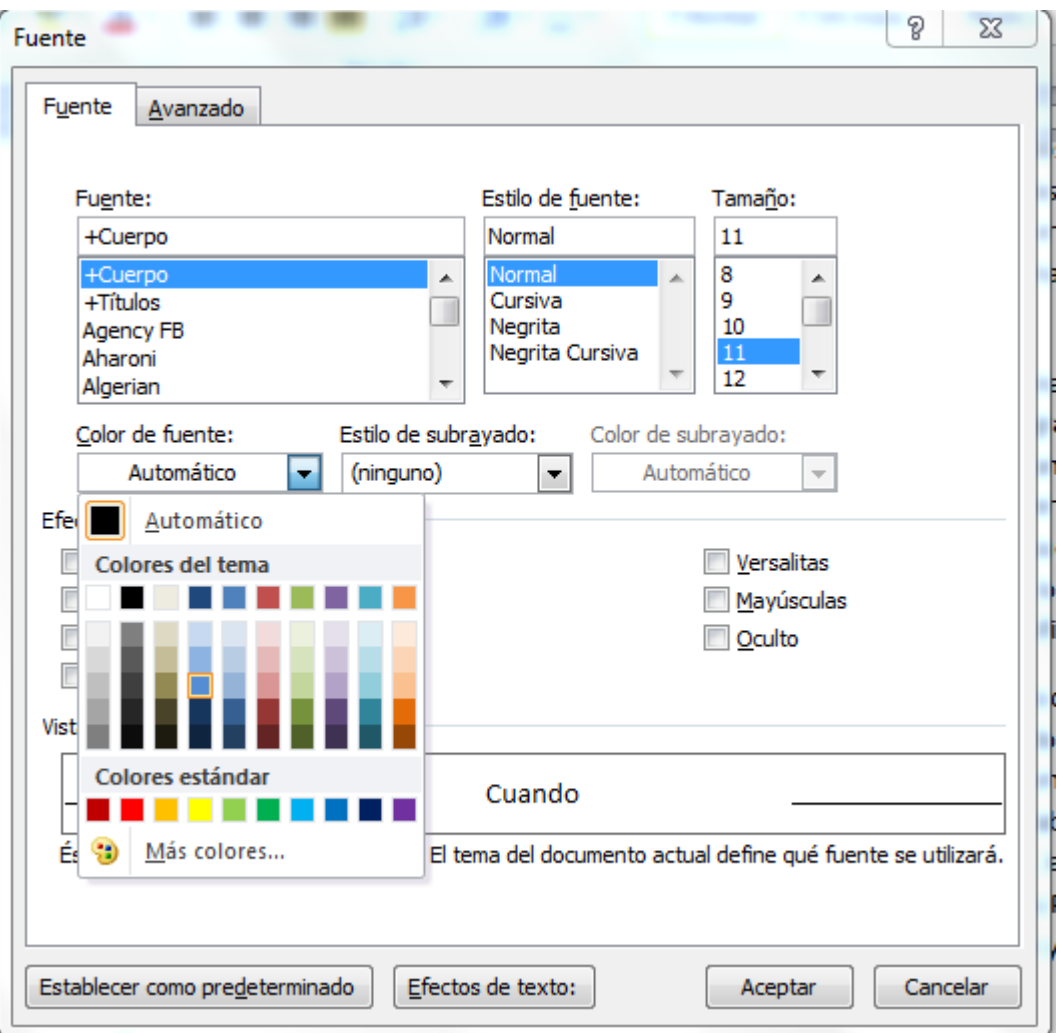

Escribir el siguiente título centrado en mayúscula fija y color de la fuente verde con negrita Ejemplo

## **SOMOS LOS NUMERO UNO EN SISTEMAS**

Luego de escribir el título dar clic en el botón de Justificación

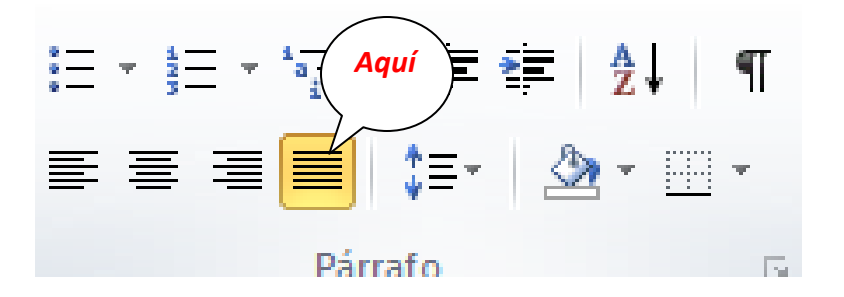

Lo que vamos a trabajar son columnas , cuando usted dio clic el curso su ubica al lado izquierdo de su documento.

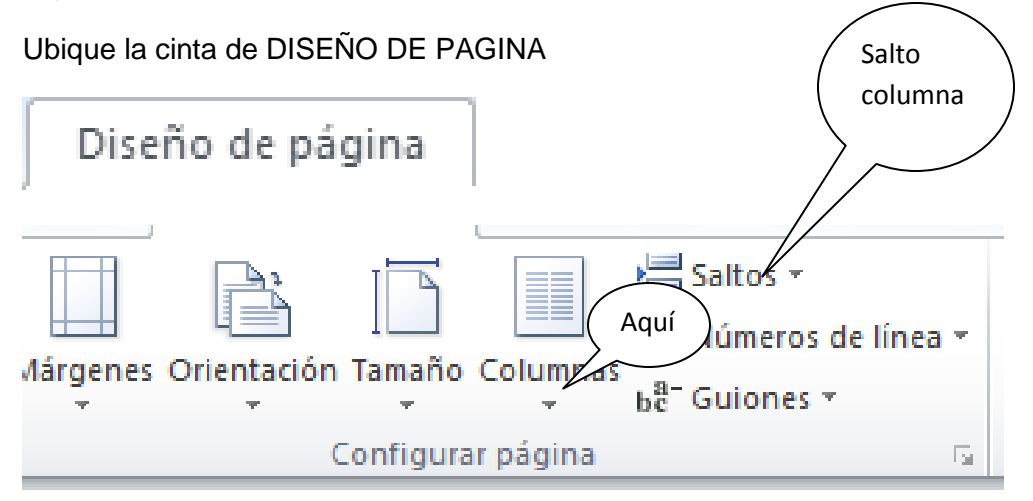

Si usted le da clic donde dice aquí le presenta:

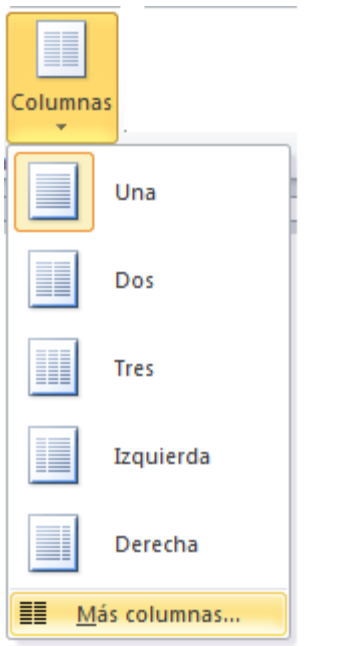

De clic donde dice **MAS COLUMNAS**

Donde la presenta la siguiente ventana o caja de dialogo

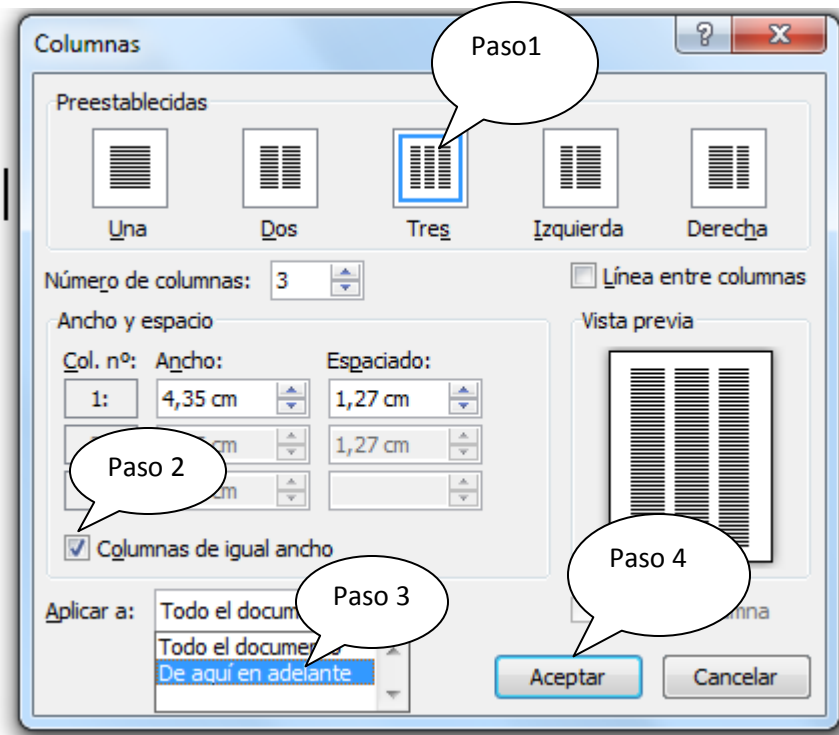

Y regla pe queda dividida en tres partes para que empiece a digitar

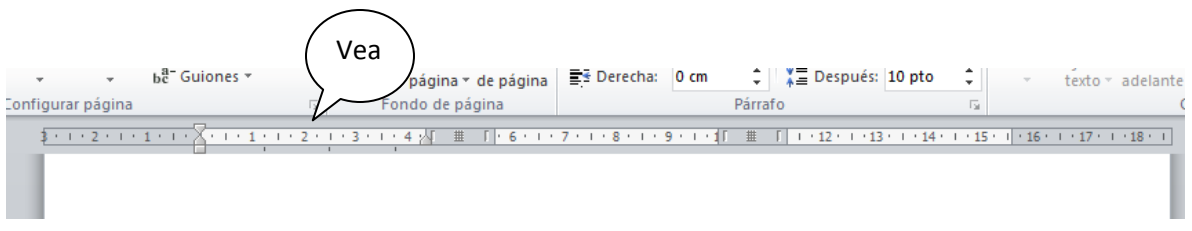

Escriba dos párrafos y luego va a la cinta DISEÑO DE PAGINA , selecciona Salto , vea el icono

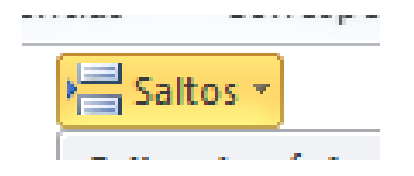

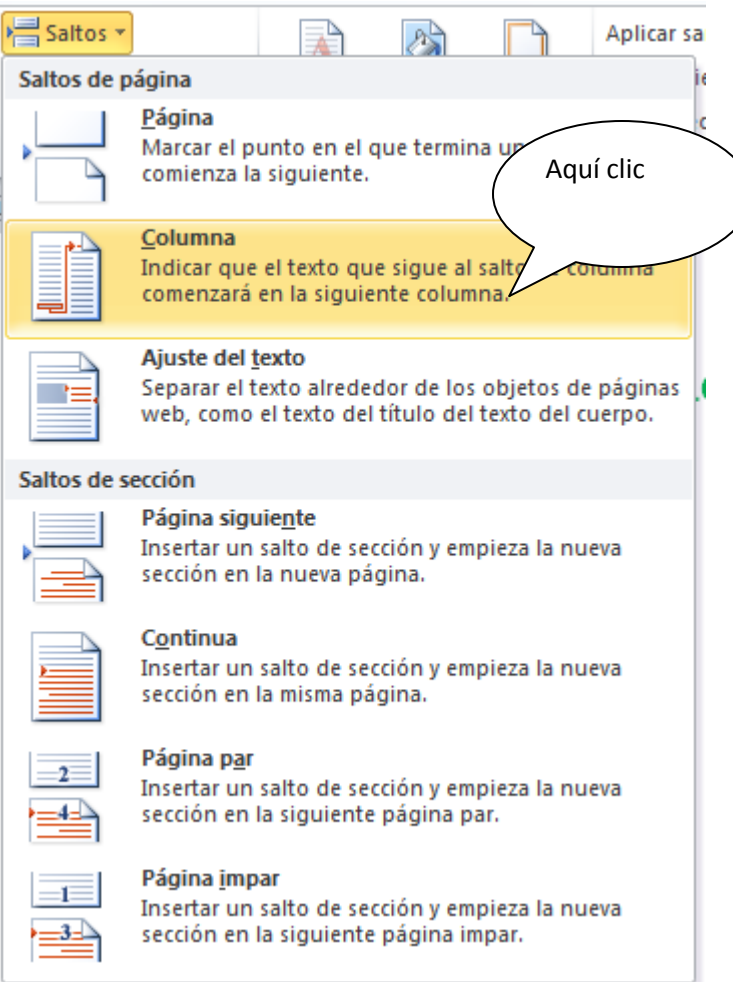

En la segunda columna escriba tres párrafos y luego salto de COLUMNA,

En la tercera columna escriba dos párrafos y luego escriba utilizando el 100% de su documento

Tenga en cuenta estos pasos:

1) Al dar punto aparte del fin de párrafo en la tercera columna va a la cinta de DISEÑO DE PAGINA

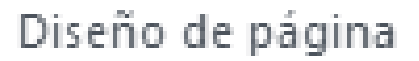

Selecciona columnas

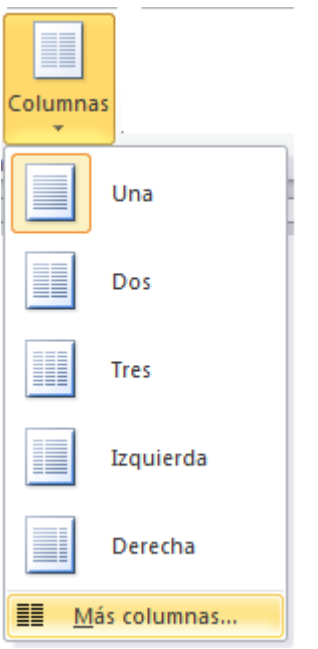

Y le presente la caja de dialogo:

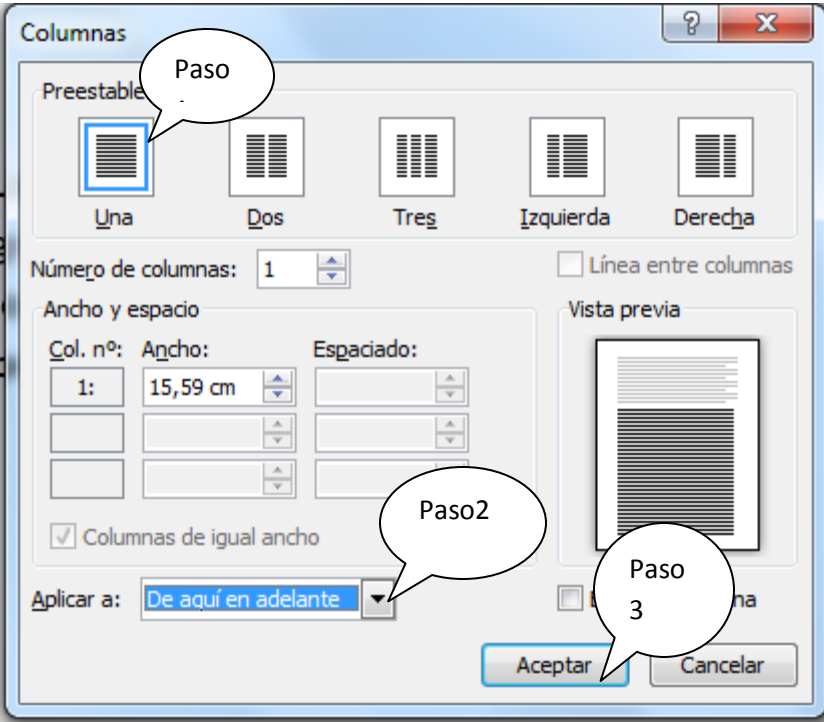

Muy Bien Usted

SI PUEDE